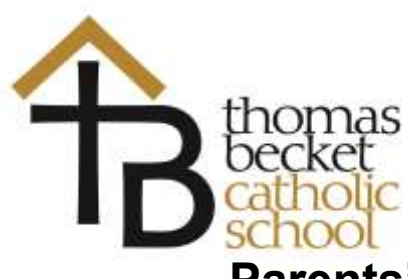

# **Parents' Guide for Booking Appointments**

# Browse to https://thomasbecketcatholic.parentseveningsystem.co.uk/

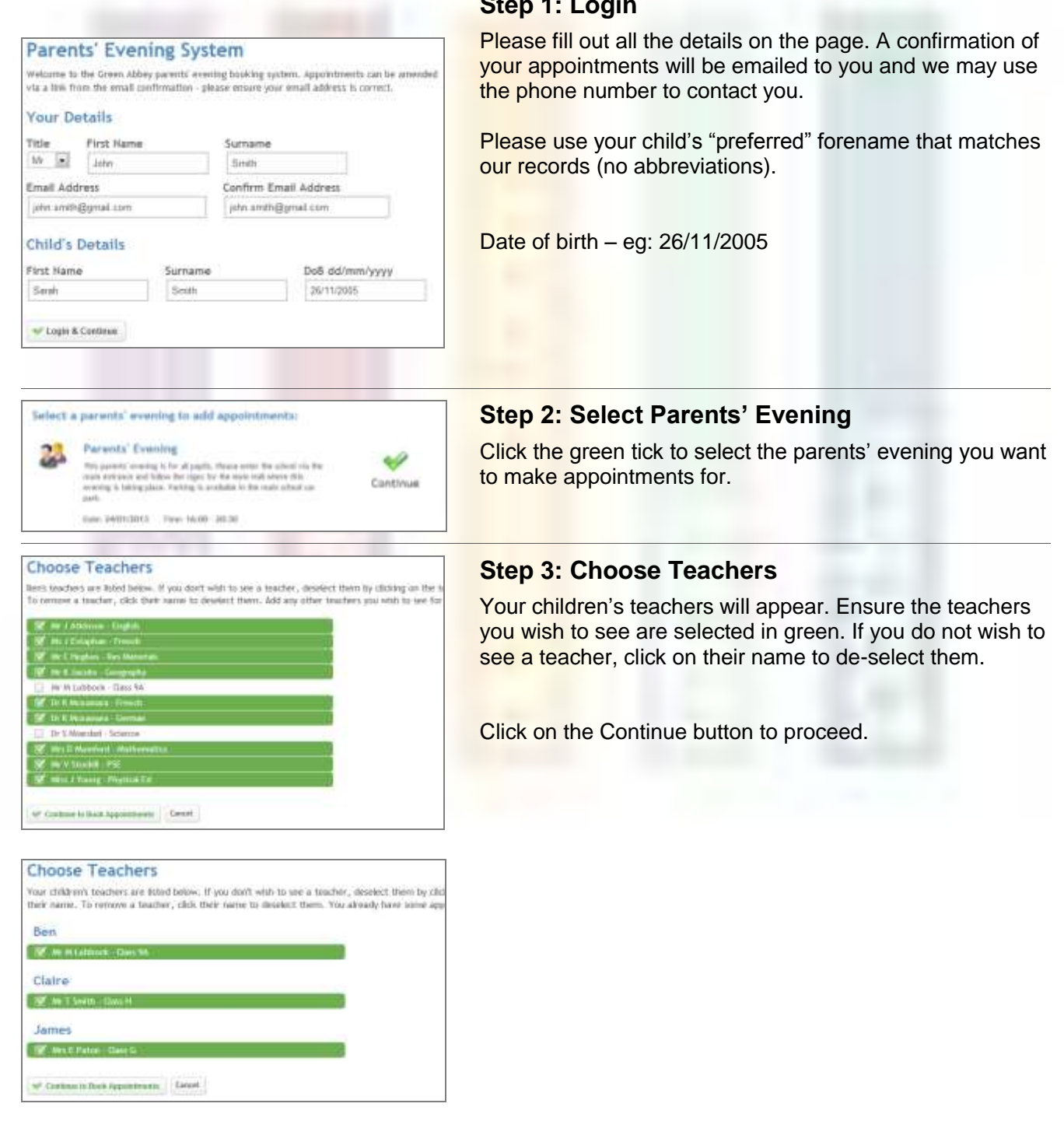

### **Step 1: Login**

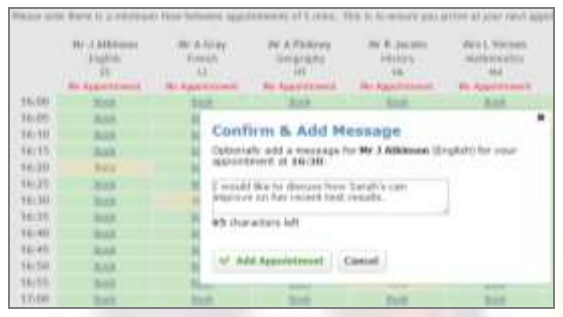

## **Step 4: Book Appointments**

Click 'Book' to make your appointment with the teacher for the time you wish. Optionally enter a short note to the teacher to help structure the appointment. Repeat this for all the teachers you wish to see.

After you have finished making appointments, click on "click here" in the yellow box at the top of the page to send the confirmation email.

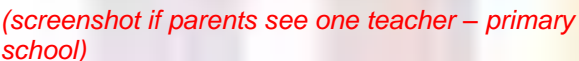

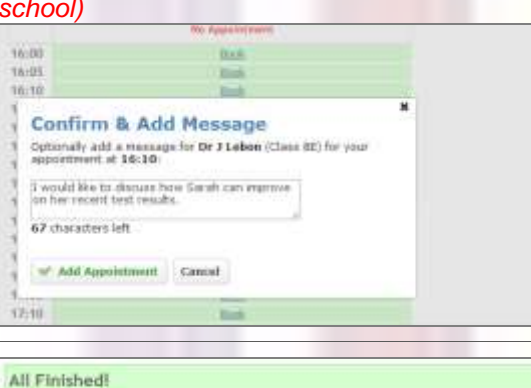

Changed Vour Mind? What's Hext?

Sales Everyon

**Parent Dr** 

#### **Step 5: Finished**

You will receive an email confirmation of your appointments. Please print this out and bring with you to the parents' evening. To send the school feedback about this system, click on "Send Feedback".

#### **Viewing/Editing/Printing Appointments**

You can also view and print your appointments online by clicking the "Appointments" tab. Please bring a print out of your appointment times to the parents' evening.

You can change your appointments by clicking on "Add/Edit/Delete Appointments". There is a link at the bottom of the confirmation email which logs you back into the system.

If you do not have access to the internet, please contact the school office who will be happy to add appointments on your behalf.

Parants' Eva

**East DARKSHOT** 

**Faartsinten**